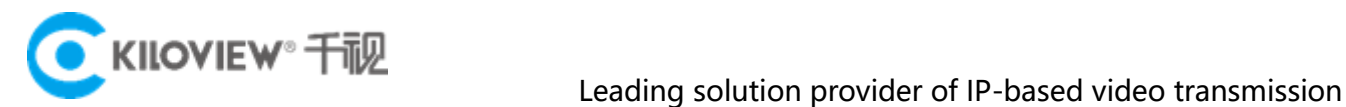

# Deployment Guide

## 4G Bonding Platform Deployment

(2021-8 version)

。

### 1 Preparations

(1) Hardware

Processor: Intel Core i3 CPU or higher

Hard disk: 64G hard disk or higher

RAM: 4GB RAM or higher

(2) Software

Operating system: Linux64-bit operating system(Ubuntu 18.04+ / Debian 9+)

(3) Network

IP address: one public IP address

Bandwidth: related to the video encoding rate, e.g.: encoding rate 4Mbps, bandwidth

will be 8Mbps

#### 2 Server Login

Login to the server by remote terminal software, Xshell is recommended.

<https://www.netsarang.com/zh/xshell-download/>

Download link of Xshell: https://www.netsarang.com/zh/xshell-download/

(1) After downloading and installing, enter the server IP address in the new session, and

choose"SSH" protocol. The port number is 22 by default. Click "OK" when finished.

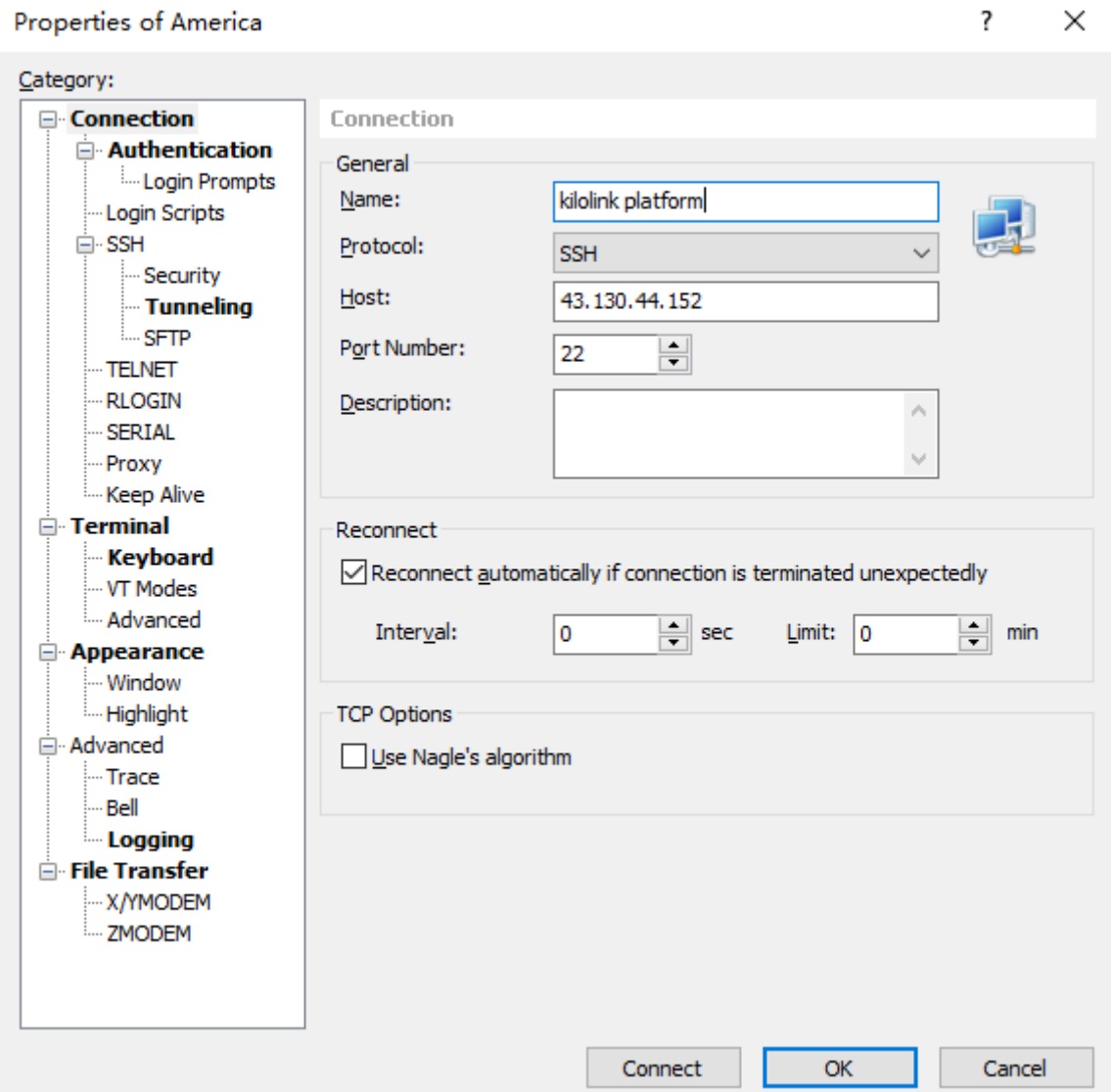

 $\checkmark$ 

(2) Enter the username and password in the pop-up dialog box, and login as the root user.

Enter the command in the Xshell terminal: sudo su

Xshell 7 (Build 0077) Copyright (c) 2020 NetSarang Computer, Inc. All rights reserved. Type 'help' to learn how to use Xshell prompt.  $[C:\ \gtrsim]$  5 Connecting to 43.130.44.152:22...<br>Connection established. To escape to local shell, press 'Ctrl+Alt+]'. Welcome to Ubuntu 20.04 LTS (GNU/Linux 5.4.0-77-generic x86\_64) \* Documentation: https://help.ubuntu.com \* Management: https://landscape.canonical.com \* Support: https://ubuntu.com/advantage System information as of Wed 18 Aug 2021 07:49:00 PM CST System load: 0.0 Processes: 122 Usage of /: 4.8% of 78.69GB Users logged in: ı IPv4 address for eth0: 10.0.4.5 Memory usage: 6% Swap usage: 0% \* Super-optimized for small spaces - read how we shrank the memory footprint of MicroK8s to make it the smallest full K8s around. https://ubuntu.com/blog/microk8s-memory-optimisation Last login: Wed Aug 18 19:48:50 2021 from 175.0.228.228 ubuntu@VM-4-5-ubuntu:~\$ sudo su root@VM-4-5-ubuntu:/home/ubuntu#

#### 3 Coturn Server Installation

(1) Install docker to create a working directory, and enter the command in the Xshell

terminal: mkdir /data

(2) Create and open the turnserver.conf file in the data directory, enter the command in the

Xshell terminal: vi /data/ turnserver.conf

(3) Enter the following content in the turnserver.conf file, the fields in the form should be set

according to the actual situation, and other fields can be just by default.

listening-port=3478 listening-ip=" 43.130.44.152" alt-listening-port=0 relay-ip=" 43.130.44.152" external-ip=" 10.0.4.5" realm=demo no-tls no-dtls mobility no-cli verbose fingerprint lt-cred-mech stale-nonce=3600 min-port=5000 max-port=9500 user="admin:kiloview"

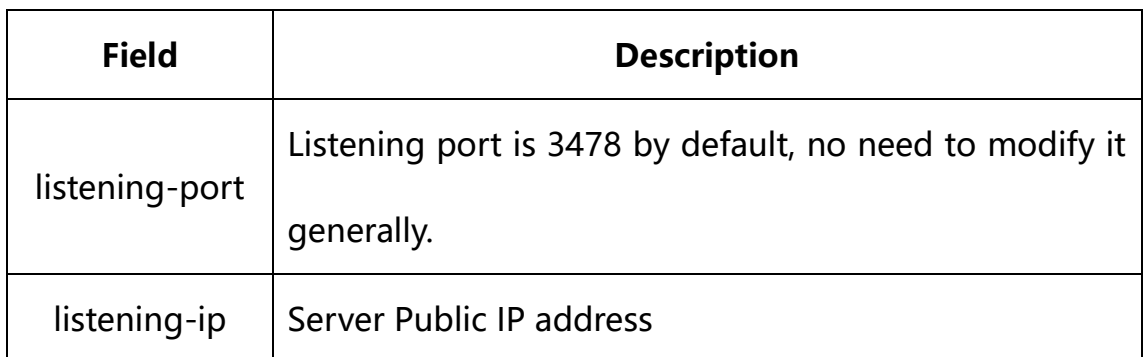

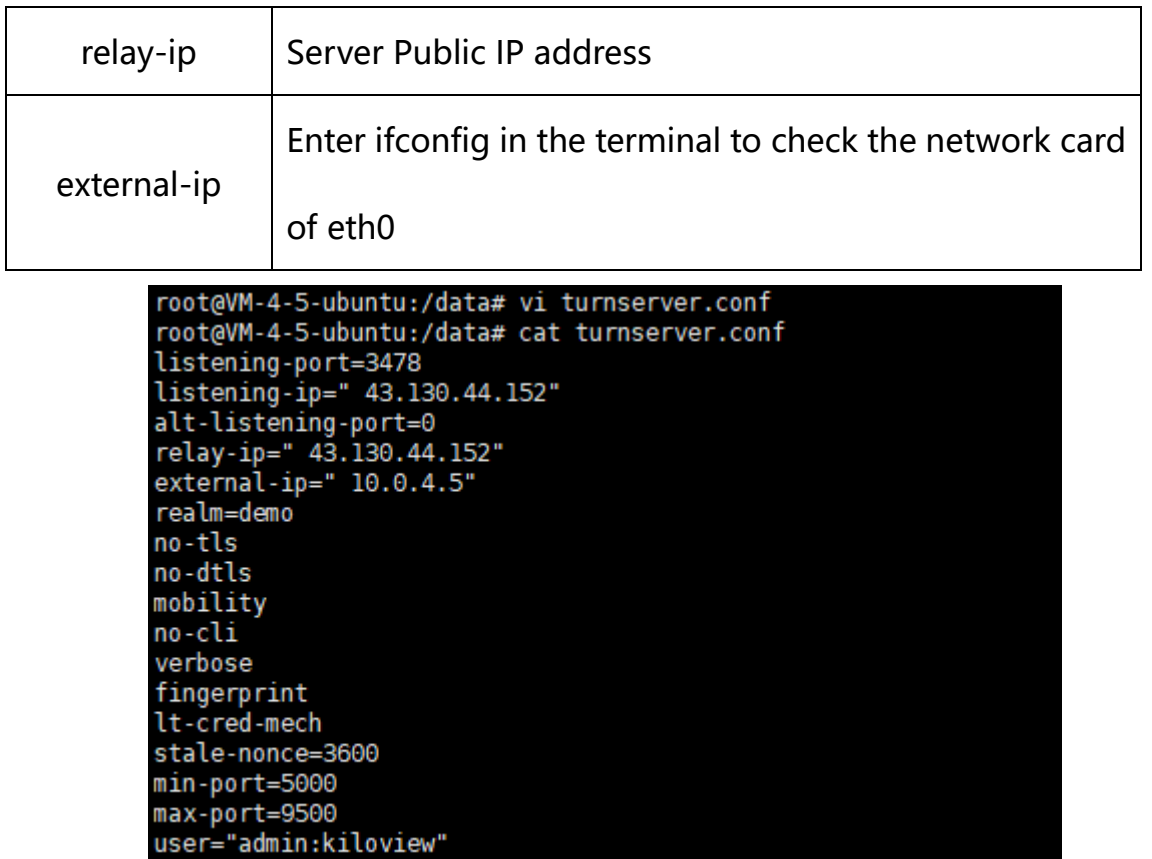

(4) Install and run the docker

<1> Install the docker, enter the command in the Xshell terminal command line:

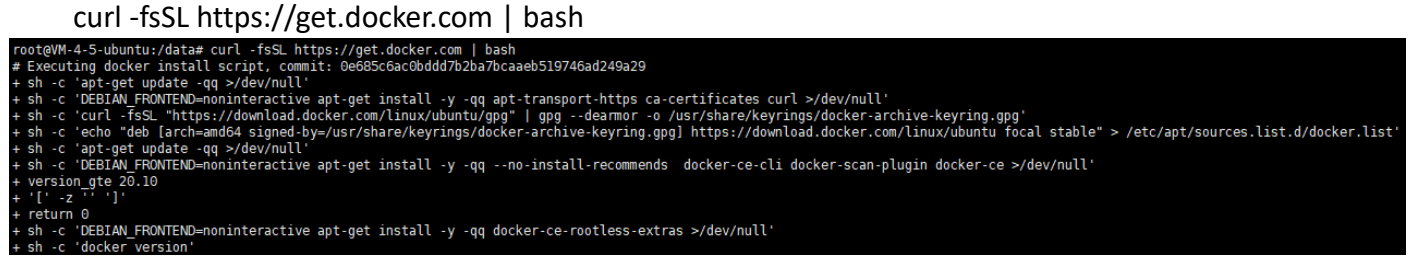

Wait for Docker Engine's Client and Server to complete the installation.

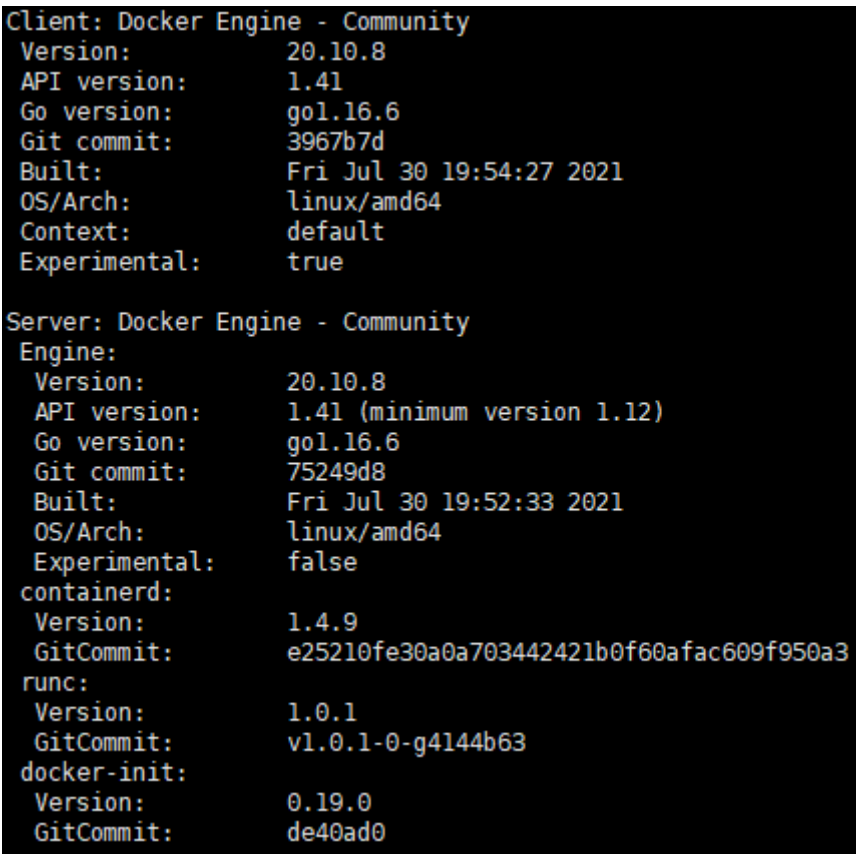

<2> Run the docker, enter the command in the Xshell terminal command line:

```
docker run -d --name coturn --restart=always --network=host \
  -v /data/turnserver.conf:/etc/coturn/turnserver.conf \
  instrumentisto/coturn
root@VM-4-5-ubuntu:/data# docker run -d --name coturn --restart=always --network=host \
> -v /data/turnserver.conf:/etc/coturn/turnserver.conf \
> instrumentisto/coturn
Unable to find image 'instrumentisto/coturn:latest' locally<br>latest: Pulling from instrumentisto/coturn
801bfaa63ef2: Pull complete
6632f8d51ce2: Pull complete
0790e8d398d5: Pull complete
elf1f91d740d: Pull complete
Digest: sha256:6c25f154177c9e9fccc3ba6f28455ad3b0a869f00be0562853a327b5f7b6069a
Status: Downloaded newer image for instrumentisto/coturn:latest
07319b3d296f8f6dfe01df2af331e4b287ee8e74c5f5a9d48b1fde936a9dbdf7
```
(4) Get the version image

<1> Get the management container version image, enter the command in the Xshell

terminal command line: docker pull kiloview/polymaster

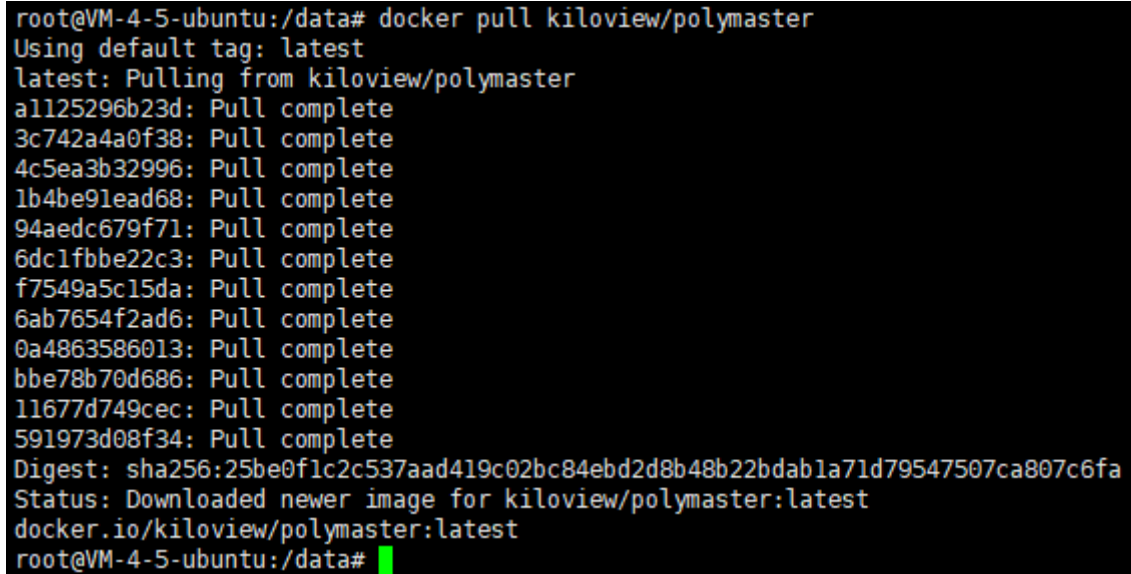

<2> Get the worker container version image, enter the command in the Xshell terminal

command line: docker pull kiloview/polyworker

```
root@VM-4-5-ubuntu:/data# docker pull kiloview/polyworker
Using default tag: latest
latest: Pulling from kiloview/polyworker
all25296b23d: Already exists
3c742a4a0f38: Already exists
4c5ea3b32996: Already exists<br>1b4be9lead68: Already exists
70d24a33f756: Pull complete
bef07455c3e2: Pull complete
a920fc4b7308: Pull complete
0018af2afe89: Pull complete
17f549731699: Pull complete
752c839f9b80: Pull complete
3fa398f7b559: Pull complete<br>Digest: sha256:809edbbbf86f7eb1fe7bc9c31bfdb698e9922f14ec20abb2627fe301a81dd3f5
Status: Downloaded newer image for kiloview/polyworker:latest
docker.io/kiloview/polyworker:latest
root@VM-4-5-ubuntu:/data#
```
(4) Run the master container, enter the command in the Xshell terminal command line,

the fields in the form should be set according to the actual situation, and other fields

can be just by default.

```
docker run -d --restart=always --name polymaster \
-p 60000:81-v /var/run/docker.sock:/var/run/docker.sock \
-v /usr/bin/docker:/usr/bin/docker \
-e PLATFORMIP=43.130.44.152 \
-e STARTPORT=60000 \
-e FWDPORT=10000 \
-e FWDNUM=10\backslash-e TUNIP=43.130.44.152 \
-e TUNPORT=3478 \
-e TUNUSER=admin \
-e TUNPASS=kiloview \
-e TUNREALM=demo \
-v /data:/data \
--privileged --user root \
```
kiloview/polymaster

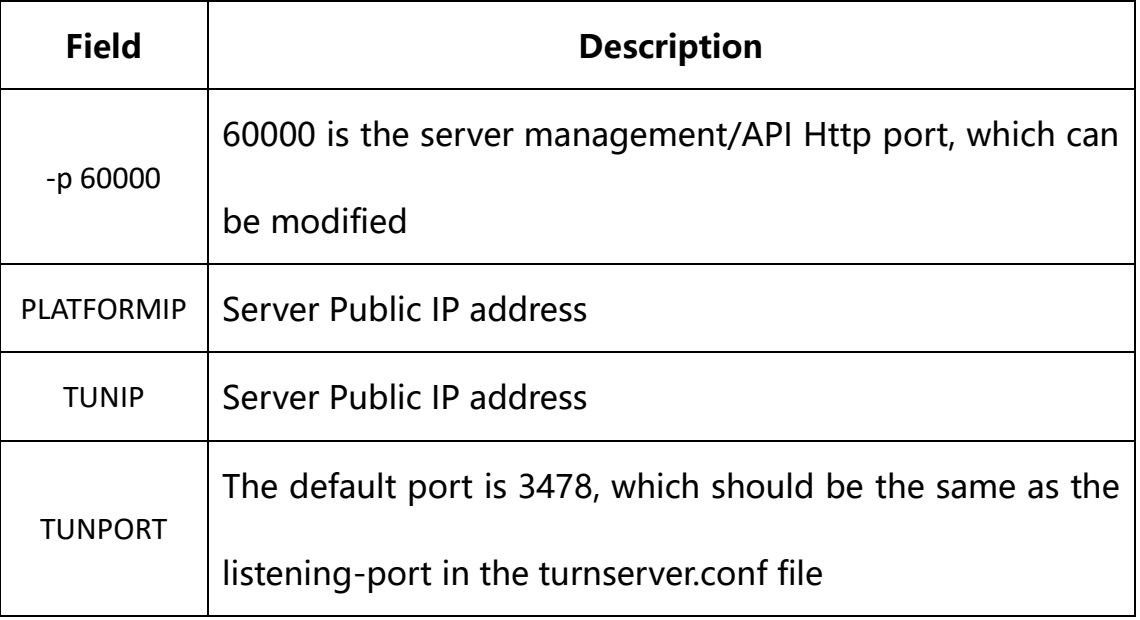

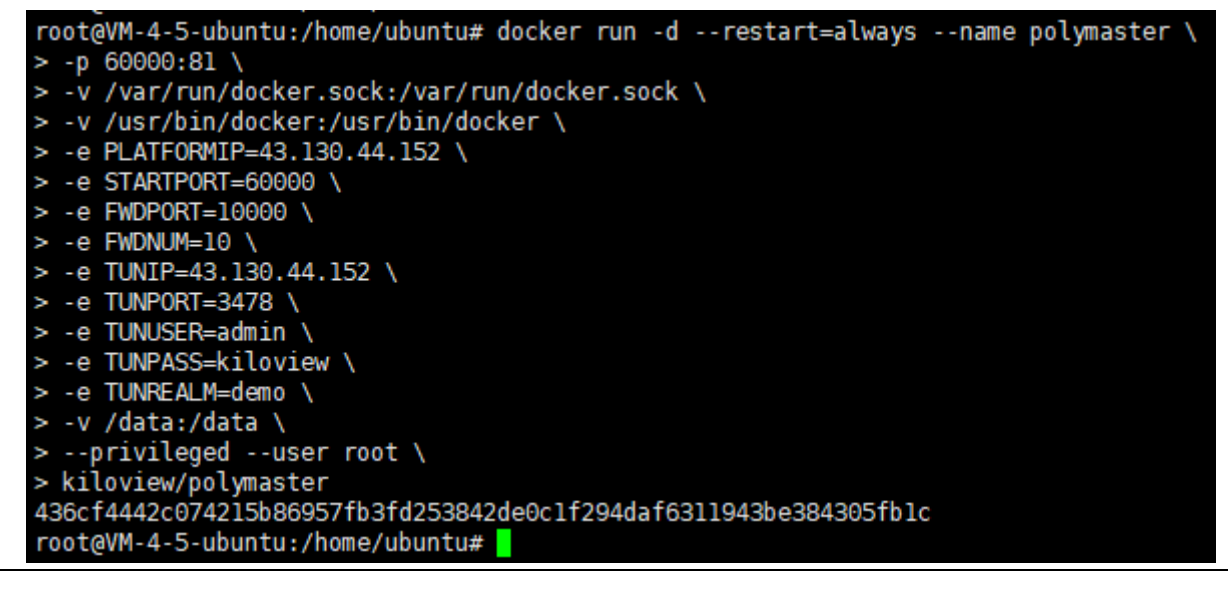

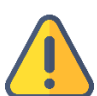

#### **Note**

The 4G bonding server will use many ports. If there is a firewall during deployment, the related ports need to be opened in the firewall. Kiloview uses AES256 encryption to ensure security in live streaming. If there are no special requirements, it is recommended to open all the ports of the 4G bonding server. If port restrictions are necessary, please contact kiloview support team for assistance at: support@kiloview.com.

#### 4 Login the 4G bonding platform

Enter the server IP and the port number in the browser to enter the login webpage of

the bonding platform.

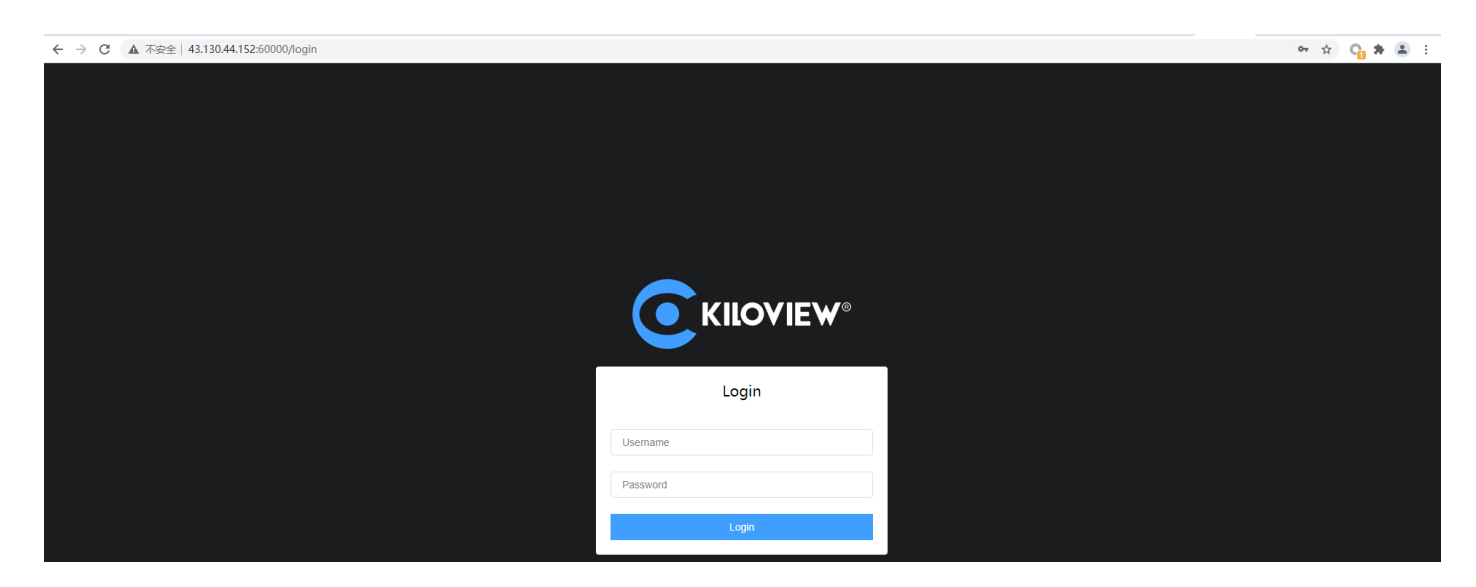

The username and the password both are admin by default, please modify them after your

first login.